Cloudera Runtime 7.1.7

# **Integrating with Schema Registry**

**Date published: 2019-11-08 Date modified: 2022-05-12**

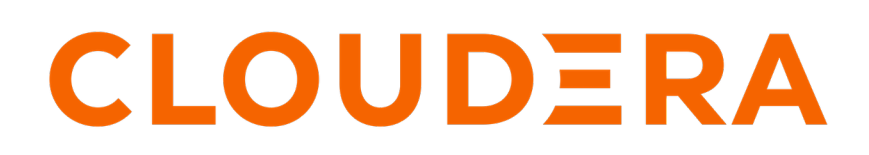

**<https://docs.cloudera.com/>**

## **Legal Notice**

© Cloudera Inc. 2024. All rights reserved.

The documentation is and contains Cloudera proprietary information protected by copyright and other intellectual property rights. No license under copyright or any other intellectual property right is granted herein.

Unless otherwise noted, scripts and sample code are licensed under the Apache License, Version 2.0.

Copyright information for Cloudera software may be found within the documentation accompanying each component in a particular release.

Cloudera software includes software from various open source or other third party projects, and may be released under the Apache Software License 2.0 ("ASLv2"), the Affero General Public License version 3 (AGPLv3), or other license terms. Other software included may be released under the terms of alternative open source licenses. Please review the license and notice files accompanying the software for additional licensing information.

Please visit the Cloudera software product page for more information on Cloudera software. For more information on Cloudera support services, please visit either the Support or Sales page. Feel free to contact us directly to discuss your specific needs.

Cloudera reserves the right to change any products at any time, and without notice. Cloudera assumes no responsibility nor liability arising from the use of products, except as expressly agreed to in writing by Cloudera.

Cloudera, Cloudera Altus, HUE, Impala, Cloudera Impala, and other Cloudera marks are registered or unregistered trademarks in the United States and other countries. All other trademarks are the property of their respective owners.

Disclaimer: EXCEPT AS EXPRESSLY PROVIDED IN A WRITTEN AGREEMENT WITH CLOUDERA, CLOUDERA DOES NOT MAKE NOR GIVE ANY REPRESENTATION, WARRANTY, NOR COVENANT OF ANY KIND, WHETHER EXPRESS OR IMPLIED, IN CONNECTION WITH CLOUDERA TECHNOLOGY OR RELATED SUPPORT PROVIDED IN CONNECTION THEREWITH. CLOUDERA DOES NOT WARRANT THAT CLOUDERA PRODUCTS NOR SOFTWARE WILL OPERATE UNINTERRUPTED NOR THAT IT WILL BE FREE FROM DEFECTS NOR ERRORS, THAT IT WILL PROTECT YOUR DATA FROM LOSS, CORRUPTION NOR UNAVAILABILITY, NOR THAT IT WILL MEET ALL OF CUSTOMER'S BUSINESS REQUIREMENTS. WITHOUT LIMITING THE FOREGOING, AND TO THE MAXIMUM EXTENT PERMITTED BY APPLICABLE LAW, CLOUDERA EXPRESSLY DISCLAIMS ANY AND ALL IMPLIED WARRANTIES, INCLUDING, BUT NOT LIMITED TO IMPLIED WARRANTIES OF MERCHANTABILITY, QUALITY, NON-INFRINGEMENT, TITLE, AND FITNESS FOR A PARTICULAR PURPOSE AND ANY REPRESENTATION, WARRANTY, OR COVENANT BASED ON COURSE OF DEALING OR USAGE IN TRADE.

## **Contents**

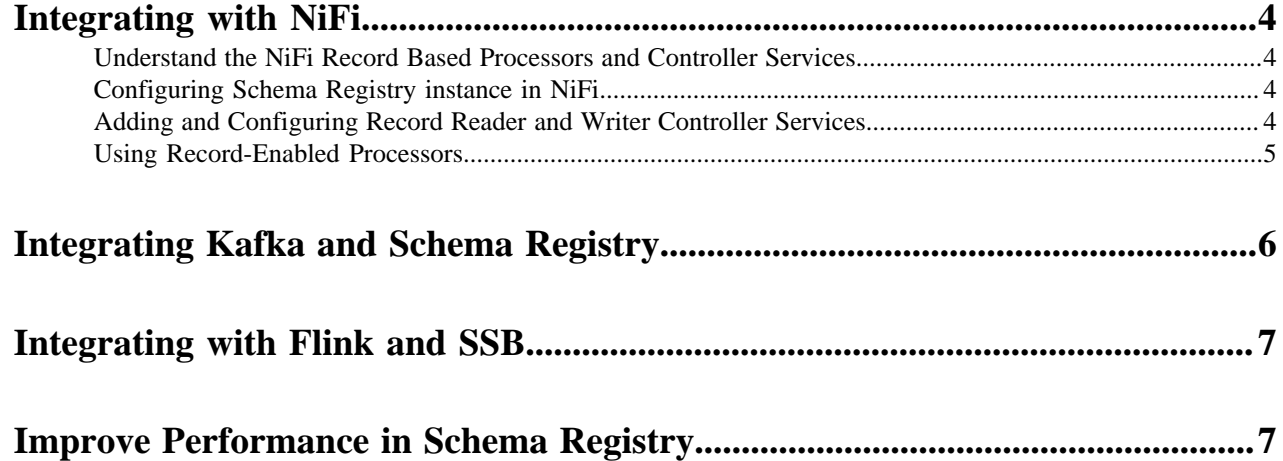

## <span id="page-3-0"></span>**Integrating with NiFi**

### <span id="page-3-1"></span>**Understand the NiFi Record Based Processors and Controller Services**

The RecordReader and RecordWriter Controller Services and Processors allow you to convert events from one file format (json, xml, csv, Avro) to another (json, xml, csv, Avro). These controller services use Schema Registry to fetch the schema for the event to perform this conversion.

NiFi includes the following RecordReader and RecordWriter processors:

- ConsumeKafkaRecord\_0\_10 1.2.0
- ConvertRecord
- PublishKafkaRecord\_0\_10
- PutDatabaseRecord
- QueryRecord
- SplitRecord

NiFi also includes the following Record based Controller Services:

- HortonworksSchemaRegistry
- AvroRecordSetWriter
- CSVRecordSetWriter
- FreeFormTextRecordSetWriter
- JsonRecordSetWriter
- ScriptedRecordSetWriter

### <span id="page-3-2"></span>**Configuring Schema Registry instance in NiFi**

Configuring Schema Registry in NiFi is essential for seamless communication between the two components. To enable Schema Registry to communicate with NiFi dataflows, you need to configure the HortonworksSchemaRegistry Controller Service with the Schema Registry instance URL.

#### **Before you begin**

You have already installed Schema Registry.

#### **Procedure**

- **1.** Navigate to Controller Settings in the Global Menu and select the Controller Services tab.
- **2.** Click the + icon to access the Add Controller Service dialog.
- **3.** Search for HortonworksSchemaRegistry in the filter box and click Add.
- **4.** Open the Configure Controller Service dialog by clicking the Edit icon.
- **5.** Provide the Schema Registry URL with which you want NiFi to communicate and click Apply.
- **6.** Enable HortonworksSchemaRegistry by clicking the Enable icon, selecting the Scope, and then clicking Enable again.

### <span id="page-3-3"></span>**Adding and Configuring Record Reader and Writer Controller Services**

NiFi provides Record Reader and Writer Controller Services to support record-based processing. These Controller Services are new services that allows you convert events from one type (JSON, XML, CSV, Avro) to another. These Controller Services use the Schema Registry to fetch the schema for the event to do this conversion. Before using these new Controller Services, you must configure them for use with Schema Registry.

You can configure Controller Services either globally, before you have created a Process Group, or at any time, on a per-Process Group basis.

Steps for Adding Controller Services globally

- **1.** To access Controller Services configuration dialog for gobal configuration, click the Global Menu at the top right of your canvas, and select Controller Settings.
- **2.** Click the + icon to display the NiFi Settings dialog.
- **3.** Use the Filter box to search for the Controller Service you want to add, select that service, and click Add.

Steps for Adding Controller Services Per Process Group

- **1.** Click on your Process Group, and then right-click anyway on your canvas.
- **2.** Click Configure to display the Process Group Configuration dialog.
- **3.** Click the Controller Services tab, and then click + to display the Add Controller Service dialog.
- **4.** Use the Filter box to search for the Controller Service you want to add, select that service, and click Add.

Steps for Configuring Record Reader and Writer Controller Services for Integration with Schema Registry

- **1.** From the Process Group Configuration view, click the Edit icon from the right-hand column. This displays the Configure Controller Service dialog.
- **2.** Click the Properties tab.
- **3.** The *Schema Access Strategy* specifies how to obtain the schema using for interpreting FlowFile data. To ensure integration with Schema Registry, configure *Schema Access Strategy* with one of the following two values:
	- HWX Schema Reference Attributes The NiFi FlowFile is given a set of 3 attributes to describe the schema:
		- schema.identifier
		- schema.version
		- schema.protocol.version
	- HWX Content-Encoded Schema Reference Each NiFi FlowFile contains a reference to a schema stored in Schema Registry. The reference is encoded as a single byte indicating the protocol version, 8 bytes indicating the schema identifier and 4 bytes indicating the schema version.
- **4.** The *Schema Write Strategy* specifies how the schema for a record should be added to FlowFile data. To ensure integration with Schema Registry, configure *Schema Write Strategy* with either *HWX Schema Reference Attributes* or*HWX Content-Encoded Schea Reference*.

### <span id="page-4-0"></span>**Using Record-Enabled Processors**

Record-enabled processors allow you to convert data between formats by specifying Controller Services for record reading and record writing. This streamlines your dataflows and improves overall performance.

#### **Procedure**

- **1.** From the NiFi UI, drag the Processor icon onto your canvas to display the Add Processor dialog.
- **2.** Use the Filter box to find the Processor you want to add. Available record-enabled processors are:
	- ConsumeKafkaRecord 0 10
	- ConvertRecord
	- PublishKafkaRecord\_0\_10
	- PutDatabaseRecord
	- QueryRecord
	- SplitRecord
- **3.** Select the Processor you want, and click Add.
- **4.** Right-click the Processor on the canvas, and select Configure to display the Configure Processor dialog.
- **5.** Click the Properties tab and select a Controller Service value for the Record Reader and Record Writer values.
- **6.** Click OK and then Apply.

## <span id="page-5-0"></span>**Integrating Kafka and Schema Registry**

If you are running CDP without NiFi, integrate your Kafka producer and consumer manually. To do this you must add a dependency on the Schema Registry Serdes, and update the Kafka producer and Kafka consumer configuration files.

Steps to Add a Schema Registry Serdes Dependency

**1.** Add the following text to schema-registry-serdes:

```
<dependency>
       <groupId>com.hortonworks.registries</groupId>
       <artifactId>schema-registry-serdes</artifactId>
</dependency>
```
Steps to Integrate the Kafka Producer

**1.** Add the following text to the Kafka Producer configuration:

```
config.put(ProducerConfig.BOOTSTRAP_SERVERS_CONFIG, bootstrapServers);
config.putAll(Collections.singletonMap(SchemaRegistryClient.Configuration
.SCHEMA_REGISTRY_URL.name(), props.get(SCHEMA_REGISTRY_URL)));
config.put(ProducerConfig.KEY_SERIALIZER_CLASS_CONFIG, StringSerializer.c
lass.getName());
config.put(ProducerConfig.VALUE_SERIALIZER_CLASS_CONFIG, KafkaAvroSeria
lizer.class.getName());
```
- **2.** Edit the above text with values for the following properties:
	- schema.registry.url
	- key.serializer
	- value.serializer

Steps to Integrate the Kafka Consumer

**1.** Add the following text to the Kafka Consumer configuration:

```
config.put(ConsumerConfig.BOOTSTRAP_SERVERS_CONFIG, bootstrapServers);
config.putAll(Collections.singletonMap(SchemaRegistryClient.Configuration
.SCHEMA_REGISTRY_URL.name(), props.get(SCHEMA_REGISTRY_URL)));
config.put(ConsumerConfig.KEY_DESERIALIZER_CLASS_CONFIG, StringDeserializ
er.class.getName());
config.put(ConsumerConfig.VALUE_DESERIALIZER_CLASS_CONFIG, KafkaAvroDes
erializer.class.getName());
```
- **2.** Edit the above text with values for the following properties:
	- schema.registry.url
	- key.deserializer
	- value.deserializer

Steps to Customize Client Cache Duration

By default, Schema Registry clients are only able to cache the schema for 5 minutes. To customize the cache duration, configure the cache properties.

- **1.** Customize the values for the following properties:
	- Schema Metadata Cache:

schema.registry.client.schema.metadata.cache.expiry.interval.secs

Expiry interval (in seconds) of an entry in schema metadata cache. Default is 300 seconds.

Schema Version Cache:

schema.registry.client.schema.version.cache.expiry.interval.secs

Expiry interval (in seconds) of an entry in schema version cache. Default is 300 seconds.

• Schema Text Cache:

schema.registry.client.schema.text.cache.expiry.interval.secs

Expiry interval (in seconds) of an entry in schema text cache. Default is 300 seconds.

• Class Loader Cache

schema.registry.client.class.loader.cache.expiry.interval.secs

Expiry interval (in seconds) of an entry in the serializer/deserializer class loader cache. Default is 300 seconds.

### <span id="page-6-0"></span>**Integrating with Flink and SSB**

When Kafka is chosen as source and sink for your application, you can use Cloudera Schema Registry to register and retrieve schema information of the different Kafka topics. You must add Schema Registry dependency to your Flink project and add the appropriate schema object to your Kafka topics. Additionally, you can add Schema Registry as a catalog to SQL Stream Builder (SSB) to import existing schemas for use with SQL queries.

You integrate Flink with your project along with Kafka and Schema Registry to process data streams at a large scale and to deliver real-time analytical insights about your processed data. For more information about how to integrate Flink with Schema Registry, see *Schema Registry with Flink*.

You integrate Schema Registry as a catalog with SSB to import schema as virtual tables which you can use to create queries on the streams of data through SQL. For more information about how to integrate SSB with Schema Registry, see *Adding Catalogs*.

**Related Information** [Schema Registry with Flink](https://docs.cloudera.com/csa/1.7.0/datastream-connectors/topics/csa-schema-registry.html) [Adding Catalogs](https://docs.cloudera.com/csa/1.7.0/ssb-data-providers/topics/csa-ssb-adding-schema-registry-catalog.html)

### <span id="page-6-1"></span>**Improve Performance in Schema Registry**

You can increase the performance of Schema Registry by adding Apache Knox, the CDP load balancer, to your Schema Registry configuration. This increase in performance will offset the minor decrease in performance caused by the lack of server-side caching.

By default, Schema Registry does not have server-side caching. Each time a client sends a query, the client reads the data directly from the database.

The lack of server-side caching creates a minor performance impact. However, it enables Schema Registry to be stateless and be distributed over multiple hosts. All hosts will use the same database. This enables a client to insert a schema on host A and query the same schema on host B.

You can store JAR files similarly in HDFS and retrieve a file even if one of the hosts is down.

To make Schema Registry highly available in this setup, include a load balancer on top of the services. Clients will communicate through the load balancer. The load balancer will then determine which host to send the requests to. If one host is down, the request is sent to another host. In CDP, the load balancer is Apache Knox.

The following diagram shows the flow of a client query and response:

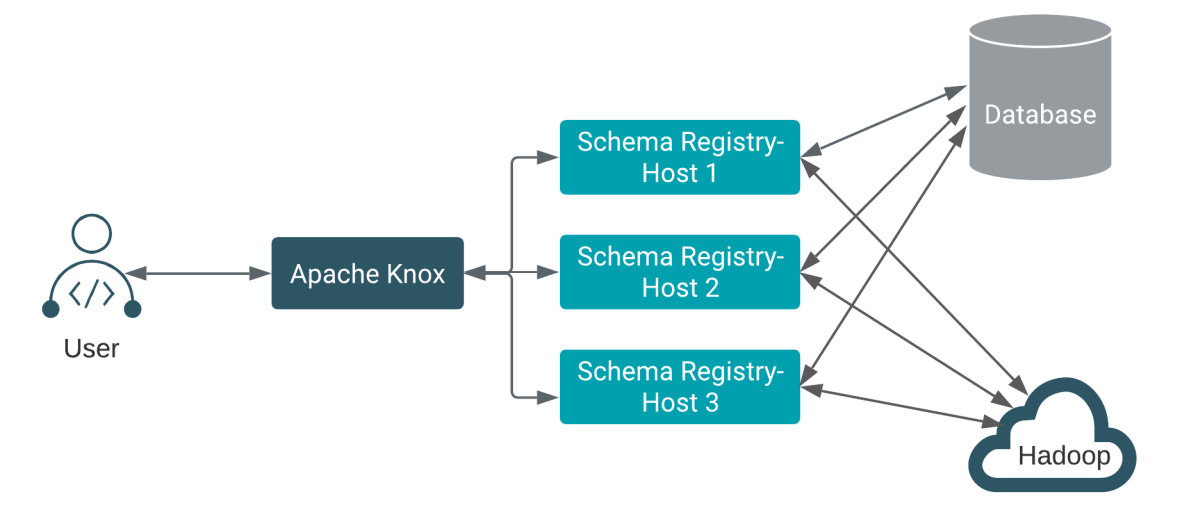